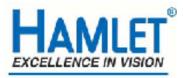

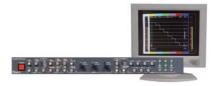

## Hamlet Video International Ltd

# **Application Note**

DS1

# Remote operation of Hamlet Digiscope-601 from a Personal Computer using RS232.

Issue 1.1

28/11/05

## **Operation with a Personal Computer.**

The Digiscope can be operated from a personal computer using the supplied software or by using the commands listed in Appendix B. Using the supplied software enables the PC to control the unit and has the following features:

1) The unit may be remotely controlled fully from the PC by using the mouse to click on command buttons.

2) The unit's video display can be downloaded and displayed on the PC where it can be stored as a .BMP file to hard disk, recalled from disk or be sent to a printer etc.

3) It enables 'Real Time' error logging to take place where selected errors detected by the unit are sent to the PC and displayed in a table as they happen.

4) Selected errors detected by the unit and stored in its internal memory may be downloaded later and displayed as a table on the PC.

## **Required equipment**

Hamlet Digi Scope DS601AX or DS601BX Hamlet Digi Scope software RS232 cable PC running Microsoft Windows 98 or later

#### To install the supplied software.

PC requirement: An RS232 serial port, 1MB hard disk space, Win98 or later.

#### Insert Disk 1

Using 'My Computer' double click on the floppy icon then double click on the setup.exe icon. Follow the onscreen instructions to complete the installation.

The software will be installed in the C:\Program Files \ Digi6 folder.

For ease of operation go to this folder and drag the digi5.exe icon onto the desktop to create a shortcut, then just double click on this icon to run the application.

Or a zip file downloaded from the internet

Unzip the file into a location on your hard disc

Using 'My Computer' go to the directorythe unzipped Digi6 files are then double click on the setup.exe icon. Follow the onscreen instructions to complete the installation.

The software will be installed in the C:\Program Files \ Digi6 folder.

For ease of operation go to this folder and drag the digi5.exe icon onto the desktop to create a shortcut, then just double click on this icon to run the application.

#### Hardware Connection to the Digiscope.

Connect an RS232 cable from the serial port on the PC to the 9 way D connector on the unit. A 3 wire implementation of the RS232 interface is used, i.e. only Tx, Rx & Ground are required.

Before the interface can be used by the PC, the baud rate of the unit must be set to be the same as the PC, to do this from the unit control panel select the Config menu then the Logger option, press the Baud button till the required rate appears, it is recommended that the highest rate is used (38.4kB).

#### **Operation of the Software**

Double click on the Digi6.exe icon to start the application, the first time this is done it may be necessary to select the PC's serial port being used by the unit, using the mouse click on Special on the task bar then select the Setup option and select the Port to be used (Ports1 to 4). When this is changed it is necessary to exit from the application and double click on the icon to run it again.

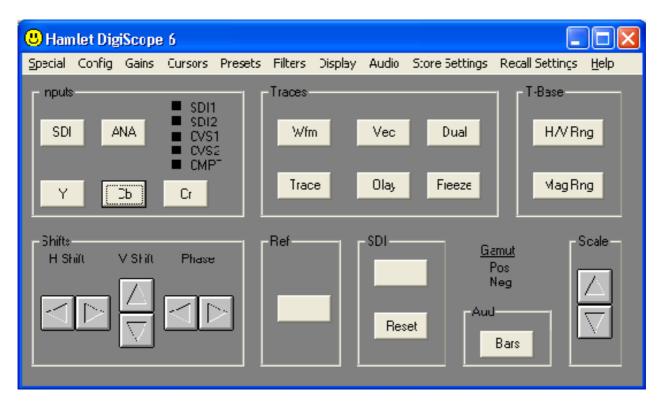

Fig 1 remote software main startup screen

#### Control of the unit's functions using the PC.

Control of the main functions is exactly the same as on the front panel of the unit.

The rotary controls are now the arrow buttons, using the mouse select an arrow key and hold down the left mouse button until the required action has occurred.

The main differences are in the selection of the menu options, these follow the Windows standard format instead of using the number buttons on the unit itself.

For example to change the audio scale to be EBU select the Audio caption on the toolbar then select Scale from the submenu then select EBU from the list displayed.

The currently set option will be indicated by a tick.

#### Downloading the Digiscope video display to the PC.

To download the display from the unit to the PC, click on the Special icon on the toolbar then on the Download option, this will open the Download control window, which has the following controls.

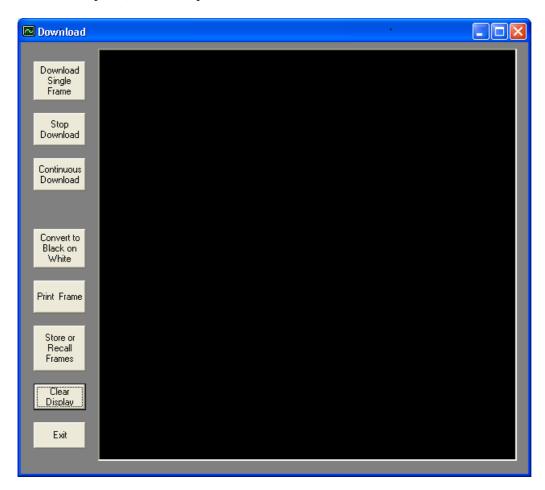

Fig 2 remote software download screen

#### **Download Single.**

This button will download to the PC the current display on the unit, the time taken will depend on the baud rate and the complexity of the image.

As well as the image being displayed the time, date, range and gain are appended to the bottom of the screen.

#### **Continuous Download.**

This button will download to the PC the current display on the unit as the previous button, but will repeat continuously at a rate dependant on the baud rate until the **Stop Download button is pressed.** 

#### **Print Frame.**

This button will print the downloaded frame currently displayed by the PC to the default printer, as the image is usually a black background with white video it is often better to convert this to a white background with black video before printing, this is done using the Convert to Black on White button before printing.

#### **Store or Recall Frames.**

This button calls a window that allows downloaded images from the unit to be stored to your hard disk or to a floppy drive, also to recall stored images to be displayed or printed. To store an image as a .BMP file edit the destination directory and folder if necessary and the file name in the text area at the top of the download window the just click the **Store File button**.

To recall stored .BMP files, select the Drive and directory from the option boxes in the lower part of the download window then select the file required from the list and press the Display File button.

#### **Clear Display**

Clears the image from the download window.

#### Exit

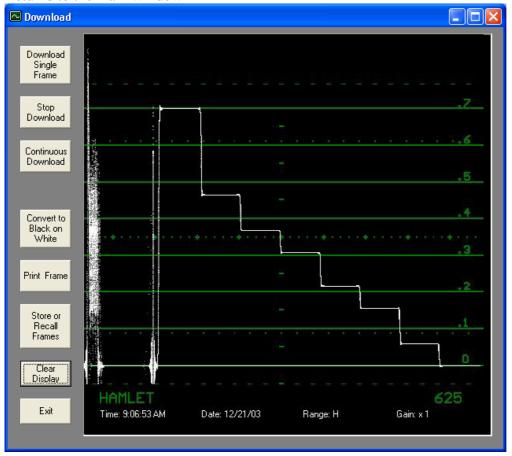

Returns to the main window

Fig 3 remote software download screen showing an example waveform

#### Monitoring selected errors in Real time.

From the main window select Config then Alarms to select the errors to be logged.

Use the mouse to place a tick against each error type required.

From the main window select Special from the toolbar then Logger to open the Logger Window.

| 🖉 Logger                                                                         |  |
|----------------------------------------------------------------------------------|--|
| Store Selected Errors Internally                                                 |  |
| Start Logging<br>Read Stored<br>Log                                              |  |
| Monitor Selected Errors in Beatime<br>Start Stop<br>Realtime Realtine<br>Luy Luy |  |
| Print Log<br>Clear<br>Screen Exit                                                |  |

Fig 4 remote software logger screen

Click on the Start Real time Log button to start the logger.

Each time a selected error is detected it will appear on the list.

The type of error and the time it occurred will be displayed along with the source of the time code. The 'VITC' caption means that the time code was extracted from the incoming video, if no VITC data was detected in the video stream or it had CRC errors then the time code from the units real time clock is used and the caption 'RTC' is displayed.

To stop real time logging click on the Stop Real time Log button.

#### Monitoring stored selected errors.

From the main window select Config then Alarms to select the errors to be logged. Use the mouse to place a tick against each error type required. From the main window select Special from the toolbar then Logger to open the Logger window.

Click on the Start Logging button to start the logger.

Each time a selected error is detected it will be stored in memory in the Monitorscope.

To stop real time logging click on the Stop Real time Log button.

After stopping the logger the contents of the unit's logger memory can be downloaded by clicking on the Read Stored Log button.

The type of error and the time it occurred will be displayed along with the source of the time code.

The 'VITC' caption means that the time code was extracted from the incoming video, if no VITC data was detected on the video or it had CRC errors then the time code from the unit's real time clock is used and the caption 'RTC' is displayed.

#### **Clear Screen**

Clears the logged error list.

#### Exit

Returns to the main window

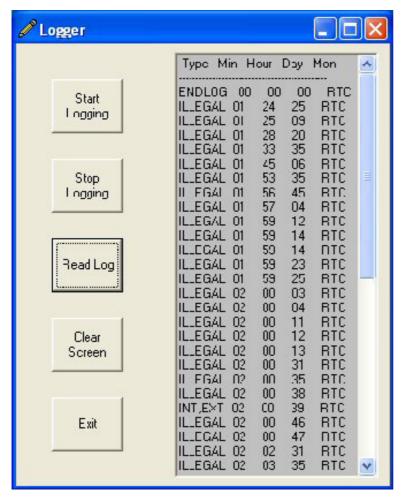

Fig 5 remote software logger screen showing an example error log

#### APPENDIX A

#### **Trouble Shooting**

If the PC can't communicate with the Digiscope an Error message will appear in the application window. It is necessary to check that RS232 link is correctly setup.

1) Is the serial port on the PC used by the unit specified by the application?

2) Is the baud rate used by the unit the same as specified by the application?

3) Is the RS232 cable connected and correctly wired?Digiscope 9 Way D connector pin 2 is an output from the unit, for status & downloads.Digiscope 9 Way D connector pin 3 is an input to the unit, for PC commands.Digiscope 9 Way D connector pin 5 is ground.

4) Is the Digiscope powered up correctly?

### APPENDIX B REMOTE CONTROL COMMANDS

The unit can be controlled by sending single byte commands on the RS232 bus, the commands are of several types:

Key commands & Rotary commands:

These are the same as using the Keys or rotary controls on the actual unit.

Direct commands: these set the unit into certain states directly, without going through the menu system. e.g. to select the audio input to be Embedded Group1 would require several key presses to navigate the menu structure, a direct command can do it in 1 command.

All commands are single bytes of 8 data bits, no parity & 1 stop bit. Baud rate is selectable on the unit: 9.6K, 19.2K, 28.8K or 38.4K bauds It is recommended to use the highest rate.

## **KEY COMMANDS**

Note: All KEY commands cause 7 LED bytes to be sent back to the computer. See Table 1.

| Command   | HEXCODE | Decimal |
|-----------|---------|---------|
| Cr        | 1E      | 30      |
| Cb        | 1D      | 29      |
| CVS       | 1B      | 27      |
| Y         | 17      | 23      |
| SDI       | 0F      | 15      |
| Both/dual | 3E      | 62      |
| Overlay   | 3D      | 61      |
| Vec/gam   | 3B      | 59      |
| Traces    | 37      | 55      |
| Wfm/Bow   | 2F      | 47      |
| Hmag/Lsel | 5B      | 91      |
| H/V/Par   | 57      | 87      |
| Run/Frz   | 4F      | 79      |
| FILTERS   | 7E      | 126     |
| CONFIG    | 7D      | 125     |
| CH1/2BARS | 7B      | 123     |
| REF       | 77      | 119     |
| GEN/EDH   | 6F      | 111     |
| PRESETS   | 9E      | 158     |
| AUDIO     | 9D      | 157     |
| CURSORS   | 9B      | 155     |
| DISPLAY   | 97      | 151     |
| GAINS     | 8F      | 143     |
| KEY 4     | BE      | 190     |
| KEY 1     | BD      | 189     |
| KEY 6     | BB      | 187     |
| KEY 3     | B7      | 183     |
| RECALL    | AF      | 175     |
| STORE     | DD      | 221     |
| KEY 5     | DB      | 219     |
| KEY 2     | D7      | 215     |
| KEY 7     | CF      | 207     |

## DIRECT COMMANDS

#### **Audio Commands**

Decimal

| Audio Source = Embedded group 1 | 16  |
|---------------------------------|-----|
| Audio Source = Embedded group 2 | 17  |
| Audio Source = Embedded group 3 | 18  |
| Audio Source = Embedded group 4 | 19  |
| Audio Source = Analog           | 20  |
| Audio Source = AES              | 21  |
| Audio Scale = BBC PPM           | 144 |
| Audio Scale = Digital           | 145 |
| Audio Scale = Nordic            | 146 |
| Audio Scale = VU                | 147 |
| Audio Scale = EBU               | 148 |
| Audio Scale = DIN               | 149 |
| Audio Scale = Exp               | 150 |
| Audio De-emphasis = 32KHz       | 64  |
| Audio De-emphasis = 44KHz       | 65  |
| Audio De-emphasis = 48KHz       | 66  |
| Audio De-emphasis = Off         | 67  |
| Audio Peak Hold = Off           | 135 |
| Audio Peak Hold = 1 Sec         | 136 |
| Audio Peak Hold = 2 Sec         | 137 |
| Audio Peak Hold = 4 Sec         | 138 |
| Audio Peak Hold = Infinite      | 139 |
| Audio Vectors On/Off toggle     | 140 |
| 66                              |     |

#### Factory Preset Commands

Decimal

| Use Factory setting 0 | 43 |
|-----------------------|----|
| Use Factory setting 1 | 44 |
| Use Factory setting 2 | 45 |
| Use Factory setting 3 | 46 |
| Use Factory setting 4 | 47 |
| Use Factory setting 5 | 48 |
| Use Factory setting 6 | 49 |
| Use Factory setting 7 | 50 |
| Use Factory setting 8 | 51 |

| Store Settings Commands      | Decimal |
|------------------------------|---------|
| Store panel settings as 0    | 101     |
| Store panel settings as 1    | 102     |
| Store panel settings as 2    | 103     |
| Store panel settings as 3    | 104     |
| Store panel settings as 4    | 105     |
| Store panel settings as 5    | 106     |
| Store panel settings as 6    | 107     |
| Store panel settings as 7    | 108     |
| Store panel settings as 8    | 109     |
| Recall Settings Commands     | Decimal |
| Recall panel settings as 0   | 110     |
| Recall panel settings as 1   | 111     |
| Recall panel settings as 2   | 112     |
| Recall panel settings as 3   | 113     |
| Recall panel settings as 4   | 114     |
| Recall panel settings as 5   | 115     |
| Recall panel settings as 6   | 116     |
| Recall panel settings as 7   | 117     |
| Recall panel settings as 8   | 118     |
| Cursor Commands              | Decimal |
| Set to Cursor Time Mode      | 24      |
| Set to Cursor Amplitude Mode | 25      |
| Set to Cursor Phase Mode     | 26      |
| Filter Commands              | Decimal |

## **Filter Commands**

| Set to Video Filter to Flat        | 81 |
|------------------------------------|----|
| Set to Video Filter to Low pass    | 82 |
| Set to Video Filter to Chroma pass | 83 |

#### **Gain Commands**

| Set Waveform gain to 1   | 96  |
|--------------------------|-----|
| Set Waveform gain to Mag | 97  |
| Set Vector gain to 100%  | 98  |
| Set Vector gain to 75%   | 99  |
| Set Vector gain to Mag   | 100 |

Decimal

| Scale Brightness Commands             | Decimal |
|---------------------------------------|---------|
| Increment Scale brightness            | 84      |
| Decrement Scale brightness            | 85      |
| Set/Clear Alarms Commands             | Decimal |
| Toggle Active Picture CRC error alarm | 32      |
| Toggle Full Field CRC error alarm     | 33      |
| Toggle Audio error alarm              | 34      |
| Toggle TRS error alarm                | 35      |
| Toggle Illegal bits error alarm       | 36      |
| Toggle Out of Gamut alarm             | 37      |
| Toggle No Audio detected alarm        | 38      |
| Toggle High Audio alarm               | 39      |
| Toggle No Video alarm                 | 40      |
| Toggle Video Black alarm              | 41      |
| Toggle Beep on KeyPress               | 42      |

#### Set Number of lines in VMag display

| Display 4 lines  | 53 |
|------------------|----|
| Display 8 lines  | 54 |
| Display 16 lines | 55 |
| Display 32lines  | 56 |

#### Set Component Format

## 31

Decimal

Decimal

| Toggle YRGB mode        | 31 |
|-------------------------|----|
| Toggle YUV input mode   | 58 |
| Toggle YUV output mode  | 60 |
| Toggle YUV display mode | 63 |

| Display Commands             | Decimal |
|------------------------------|---------|
| Toggle Trace mode            | 68      |
| Toggle Vertical resolution   | 76      |
| Move Display Position Up     | 69      |
| Move Display Position Down   | 70      |
| Move Left Box Left           | 71      |
| Move Left Box Right          | 72      |
| Move Right Box Left          | 73      |
| Move Right Box Right         | 74      |
| Toggle Text Display Position | 75      |
| Set Safe Area to Action      | 92      |
| Set Safe Area to Active      | 93      |
| Set Safe Area to Title       | 94      |
| Set Safe Area to Off         | 95      |
| Toggle Top/Btm diplay        | 128     |
| Toggle PALM/NTSC bit         | 129     |
| Toggle View as Ana/Dig bit   | 130     |
| Toggle Mono/Colour bit       | 131     |
| Toggle Sync on Green bit     | 132     |
| Toggle H Blank bit           | 133     |
| Reset Error Counters         | 141     |

## **ROTARY CONTROL COMMANDS**

| <b>Command</b>                                     | HEXCODE                              | Decimal                      |
|----------------------------------------------------|--------------------------------------|------------------------------|
| <b>H SHIFT CW</b>                                  | 01                                   | 1                            |
| Equivalent to turning the H S                      | Shift control by 1 incre             | ement clockwise.             |
| <b>H SHIFT ACW</b>                                 | <b>02</b>                            | 2                            |
| Equivalent to turning the H                        | Shift control by 1 incre             | ement anticlockwise.         |
| <b>V SHIFT CW</b><br>Equivalent to turning the V S | <b>03</b><br>Shift control by 1 incr | <b>3</b> ement clockwise.    |
| <b>V SHIFT ACW</b>                                 | <b>04</b>                            | 4                            |
| Equivalent to turning the V                        | Shift control by 1 incre             | ement anticlockwise.         |
| <b>PHASE CW</b>                                    | <b>05</b>                            | 5                            |
| Equivalent to turning the Ph                       | ase control by 1 increr              | ment clockwise               |
| <b>PHASE ACW</b><br>Equivalent to turning the Ph   | <b>06</b> ase control by 1 incre     | <b>6</b> ment anticlockwise. |

## **OTHER CONTROL COMMANDS**

| Command  | HEXCODE | Decimal |
|----------|---------|---------|
| Send log | 07      | 7       |

Sends a text string of 37 bytes containing type & time of 1 logged error, each time the command is issued the next logged error is sent.

Use the 'Reset log' command first to start at the beginning of the log. The first 7 bytes are the error type, then:

2 bytes containing the hour the error occurred followed by 5 spaces

2 bytes containing the minutes the error occurred followed by 5 spaces 2 bytes containing the seconds the error occurred followed by 5 spaces 7 bytes containing the type of time code i.e. VITC or Real Time Clock Terminated by Carriage Return & Line Feed characters.

| Command                 | HEXCODE                                         | Decimal |  |
|-------------------------|-------------------------------------------------|---------|--|
| Reset log               | 08                                              | 8       |  |
| Resets the error logger | he error logger pointer to the start of the log |         |  |

| Command                   | HEXCODE                  | Decimal                |
|---------------------------|--------------------------|------------------------|
| Send LED bytes            | 09                       | 9                      |
| Returns 7 bytes containin | g the state of the front | panel LEDs See Table 1 |

| Command                                                                                                    | HEXCODE                   | Decimal             |  |  |
|----------------------------------------------------------------------------------------------------|---------------------------|---------------------|--|--|
| Upload Data                                                                                                    | <b>0</b> A                | 10                  |  |  |
| Sends 1 horizontal line of video to PC i.e. 256 bytes then increments the line counter.                                        |                           |                     |  |  |
| This command needs to se                                                                                                    | ent 256 times to get a wh | ole frame of video. |  |  |
| Command                                                                                                    | HEXCODE                   | Decimal             |  |  |
| <b>Reset Upload Counter</b>                                                                                                    | 0B                        | 11                  |  |  |
| Set the unit to upload video mode, resets vertical counter to top of screen, needs to be sent before the Upload Data commands. |                           |                     |  |  |
| Command                                                                                                    | HEXCODE                   | Decimal             |  |  |

Cancel Upload0C12Cancels Video Upload mode, used at the end of a frame upload i.e. after<br/>the 256 Upload Data commands.12

| Command                    | HEXCODE                      | Decimal                  |
|----------------------------|------------------------------|--------------------------|
| Send Status Bytes          | 0D                           | 13                       |
| Returns the 16 status byte | es that control the state of | f the unit, see Table 2. |

Note: The LED bytes are sent automatically after each 'remote key press'

## Table 1

7 returned bytes containing the state of the front panel LEDs

| Byte 1 |           | 00 = SDI led off<br>01 = SDI led Green<br>10 = SDI led Red<br>00 = Cmp led off<br>01 = CVS1Green<br>10 = CVS2 Red<br>11 = CMPT Orange<br>1 = Y led on<br>1 = Cb led on<br>1 = Cr led on |
|--------|-----------|----------------------------------------------------------------------------------------------------|
| Byte 2 |           | 1 = SDI2  led on<br>1 = CV1  led on<br>1 = CV2  led on                                                                                                    |
| Byte 3 | Bit 0 &1: | 00 = Wfm/Bowtie led off<br>01 = Wfm led Green<br>10 = Bowtie led Red                                                                                                    |
|        | Bit 2 &3: | 00 = Picture/Traces led off<br>01 = Traces led Green<br>10 = Picture led Red                                                                                                    |
|        | Bit 4 &5: | 00 = Vec/Gam/Aud led off<br>01 = Vect led Green<br>10 = Gam led Red                                                                                                    |
|        | Bit 6 &7: | 11 = Aud led Orange<br>00 = Ovl/Mix/Blk led off<br>01 = Ovl led Green<br>10 = Mix led Red<br>11 = Blk led Orange                                                                        |

| Byte 4 | Bit 0 &1:                      | 00 = Both/Dual led off<br>01 = Both led Green<br>10 = Dual Large led Red                                       |
|--------|--------------------------------|----------------------------------------------------------------------------------------------------|
|        | Bit 2 &3:                      | 11 = Dual Small led Orange                                                                                     |
|        | Bit 4 &5:                      | 11 = Sto led Orange<br>00 = H/Par/V led off<br>01 = H led Green                                                |
|        | Bit 6 &7:                      | 10 = Par led Red<br>11 = V led Orange<br>00 = HMag/Linsel led off<br>01 = HMag led Green<br>10 = MagLS led Red |
| Byte 5 | Bit 0 &1:                      | 11 = Line Sel led Orange<br>00 = Gen/EDH led off<br>01 = Gen led Green                                         |
|        | Bit 2 &3:                      | 10 = EDH led Red<br>00 = Int/Ext/HFT led off<br>01 = Int led Green<br>10 = Ext led Red                         |
|        | Bit 4 :<br>Bit 5:<br>Bit 6 &7: | 11 = HFT led Orange<br>1 = Pos led on                                                                          |
| Byte 6 | Bit 0:                         | 1 = Config led on                                                                                              |
| ·      | Bit 1:                         | 1 = Filter led on                                                                                              |
|        | Bit 2:                         |                                                                                                    |
|        | Bit 3:                         | 1 5                                                                                                    |
|        | Bit 4:<br>Bit 5:               |                                                                                                    |
|        | Bit 6:                         |                                                                                                    |
| Byte 7 | Bit 0:                         | 1 = H Shift led on                                                                                             |
|        | Bit 1:                         | 1 = Cur A led on                                                                                               |
|        | Bit 2:                         | 1 = V Shift led on                                                                                             |
|        | Bit 3:                         |                                                                                                    |
|        | Bit 4:<br>Bit 5:               | 1 = Phase led on<br>1 = Line Sel led on                                                                        |
|        | DIUJ.                          |                                                                                                    |

## Table 2

16 returned bytes containing the status data that control the unit.

| Byte 1 | Bit 3:<br>Bit 4:        | 01 = Safe Area = Active<br>10 = Safe Area = Title<br>11 = Safe Area Off<br>1 = Gamut mode on<br>0 = Status Text at bottom of screen<br>1 = Status Text at top of screen<br>1 = Freeze mode on<br>1 = Store mode on |
|--------|-------------------------|----------------------------------------------------------------------------------------------------|
| Byte 2 | Bit 0 &1:<br>Bit 2 & 3: | 00 = Small display mode<br>01 = Waveform display mode<br>10 = Vector display mode<br>11 = Combo display mode<br>00 = VMag lines = 4<br>01 = = VMag lines = 8<br>10 = = VMag lines = 16<br>11 = = VMag lines = 32   |
|        | Bit 5,6,7:              | Bit 4: $1 = On$ screen text on<br>000 = HMag range<br>001 = H range<br>010 = 2H range<br>011 = Parade range<br>100 = VMag range<br>101 = V range<br>110 = 2V range<br>111 = Line Select range                      |

| Byte 3           | Bit 0 &1:<br>Bit 2:<br>Bit 3:<br>Bit 4 & 5:<br>Bit 6:<br>Bit 7: | 01 = Cursor mode: Amplitude<br>10 = Cursor mode: Time<br>11 = Cursor mode: Phase<br>0 = Waveform gain = 1<br>1 = Waveform gain = Mag<br>0 = Display 525 line video as NTSC<br>1 = Display 525 line video as PAL-M<br>00 = Vector Gain = 100%<br>01 = Vector Gain = Mag<br>10 = Vector Gain = 75%                                                                         |
|------------------|-----------------------------------------------------------------|----------------------------------------------------------------------------------------------------|
| Byte 4           | Bit 1:<br>Bit 2:<br>Bit 3:<br>Bit 4:                            | <ul> <li>1 = Full Field CRC Error monitoring ON</li> <li>1 = Active Picture CRC Error monitoring ON</li> <li>1 = Out of Gamut Error monitoring ON</li> <li>1 = Illegal Error monitoring ON</li> <li>1 = Audio Error monitoring ON</li> <li>1 = TRS Error monitoring ON</li> <li>1 = Beep on all key presses</li> </ul>                                                   |
| Byte 5<br>Byte 6 | Bit 0 &1:<br>Bit 2:<br>Bit 3:<br>Bit 4 & 5:                     | 00 = Bowtie mode off<br>01 = Bowtie U mode<br>10 = Bowtie V mode<br>1 = Display: Mix mode<br>1 = Display: Black background<br>00 = Video filter = Off<br>01 = Video filter = Luma-Pass<br>10 = Video filter = Chroma-Pass<br><b>No user data</b>                                                                                                    |
| Byte 7           | Bit 0,1,2:                                                      | 000 = Video input = SDI 1<br>001 = Video input = SDI 2<br>010 = Video input = Component<br>011 = Video input = Composite 1<br>100 = Video input = Composite 2<br>Bit 3: 1 = PAL Switch ON<br>Bit 4 & 5: 00 = Audio Input = Analog<br>01 = Audio Input = AES<br>10 = Audio Input = Embedded<br>Bit 6: 1 = Audio Vector display on<br>Bit 7: 1 = Blank waveform line ends. |

| Byte 8  | Bit 4 & 5:   | 00 = Embedded Audio Group 1<br>01 = Embedded Audio Group 2<br>10 = Embedded Audio Group 3<br>11 = Embedded Audio Group 4<br>Bit 6 & 7: 00 = Baud Rate: 9.6K<br>01 = Baud Rate: 19.2K<br>10 = Baud Rate: 28.8K<br>11 = Baud Rate: 38.4K |
|---------|--------------|----------------------------------------------------------------------------------------------------|
| Byte 9  |              | No user data                                                                                                    |
| Byte 10 | Bits 2,3, 4: | 000 = Audio Scale: BBC PPM<br>001 = Audio Scale: Digital<br>010 = Audio Scale: Nordic<br>011 = Audio Scale: VU<br>100 = Audio Scale: EBU<br>101 = Audio Scale: DIN<br>110 = Audio Scale: Expand                                        |
| Byte 11 |              | No user data                                                                                                    |
| Byte 12 |              | No user data                                                                                                    |
| Byte 13 |              | No user data                                                                                                    |
| Byte 14 |              | No user data                                                                                                    |
| Byte 15 |              | No user data                                                                                                    |
| Byte 16 |              | No user data                                                                                                    |

#### **USEFUL WEBSITES**

| HAMLET       | www.hamlet.co.uk  |                                                   |
|--------------|-------------------|---------------------------------------------------|
| HAMLET (USA) | www.hamlet.us.com |                                                   |
| SMPTE        | www.smpte.org     | Society of Motion Picture<br>Television Engineers |
| DIN          | www.din.de        | German Standards Institute                        |
| EBU          | www.ebu.ch        | European Broadcasting Union                       |
| AES          | www.aes.org       | Audio Engineering Society                         |
| ITU          | www.itu.int       | International Telecommunication<br>Union          |

#### CONTACT DETAILS AND CUSTOMER SUPPORT

For any form of assistance in maintaining your Digi Scope, please contact:

Hamlet Video International Limited Maple House 11 Corinium Business Centre Raans Road Amersham Bucks HP6 6FB England Main Line: +44 (0)1494 729 728 Fax Line: +44 (0)1494 723 237 Free phone (UK) 0500 625 525 E-mail: sales@hamlet.co.uk Web site: www.hamlet.co.uk

Hamlet Video International USA service center , Tecads Inc, 23 Del Padre St, Foothill Ranch, CA 92610, U.S.A. Tel: +1 (949) 597 1053, Fax: +1 (949) 597 1094. Toll Free Tel number: (866) 4 HAMLET E-mail: service@hamlet.us.com Web site: www.hamlet.us.com

In correspondence concerning this instrument, please quote the serial number, which you will find printed on the label at the back of the unit.